# Oracle® Banking Virtual Account Management Cloud Service Oracle FLEXCUBE Universal Banking Integration Guide

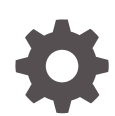

Release 14.7.1.0.0 F85387-01 September 2023

ORACLE

Oracle Banking Virtual Account Management Cloud Service Oracle FLEXCUBE Universal Banking Integration Guide, Release 14.7.1.0.0

F85387-01

Copyright © 2023, Oracle and/or its affiliates.

This software and related documentation are provided under a license agreement containing restrictions on use and disclosure and are protected by intellectual property laws. Except as expressly permitted in your license agreement or allowed by law, you may not use, copy, reproduce, translate, broadcast, modify, license, transmit, distribute, exhibit, perform, publish, or display any part, in any form, or by any means. Reverse engineering, disassembly, or decompilation of this software, unless required by law for interoperability, is prohibited.

The information contained herein is subject to change without notice and is not warranted to be error-free. If you find any errors, please report them to us in writing.

If this is software, software documentation, data (as defined in the Federal Acquisition Regulation), or related documentation that is delivered to the U.S. Government or anyone licensing it on behalf of the U.S. Government, then the following notice is applicable:

U.S. GOVERNMENT END USERS: Oracle programs (including any operating system, integrated software, any programs embedded, installed, or activated on delivered hardware, and modifications of such programs) and Oracle computer documentation or other Oracle data delivered to or accessed by U.S. Government end users are "commercial computer software," "commercial computer software documentation," or "limited rights data" pursuant to the applicable Federal Acquisition Regulation and agency-specific supplemental regulations. As such, the use, reproduction, duplication, release, display, disclosure, modification, preparation of derivative works, and/or adaptation of i) Oracle programs (including any operating system, integrated software, any programs embedded, installed, or activated on delivered hardware, and modifications of such programs), ii) Oracle computer documentation and/or iii) other Oracle data, is subject to the rights and limitations specified in the license contained in the applicable contract. The terms governing the U.S. Government's use of Oracle cloud services are defined by the applicable contract for such services. No other rights are granted to the U.S. Government.

This software or hardware is developed for general use in a variety of information management applications. It is not developed or intended for use in any inherently dangerous applications, including applications that may create a risk of personal injury. If you use this software or hardware in dangerous applications, then you shall be responsible to take all appropriate fail-safe, backup, redundancy, and other measures to ensure its safe use. Oracle Corporation and its affiliates disclaim any liability for any damages caused by use of this software or hardware in dangerous applications.

Oracle®, Java, and MySQL are registered trademarks of Oracle and/or its affiliates. Other names may be trademarks of their respective owners.

Intel and Intel Inside are trademarks or registered trademarks of Intel Corporation. All SPARC trademarks are used under license and are trademarks or registered trademarks of SPARC International, Inc. AMD, Epyc, and the AMD logo are trademarks or registered trademarks of Advanced Micro Devices. UNIX is a registered trademark of The Open Group.

This software or hardware and documentation may provide access to or information about content, products, and services from third parties. Oracle Corporation and its affiliates are not responsible for and expressly disclaim all warranties of any kind with respect to third-party content, products, and services unless otherwise set forth in an applicable agreement between you and Oracle. Oracle Corporation and its affiliates will not be responsible for any loss, costs, or damages incurred due to your access to or use of third-party content, products, or services, except as set forth in an applicable agreement between you and Oracle.

## **Contents**

### [Preface](#page-3-0)

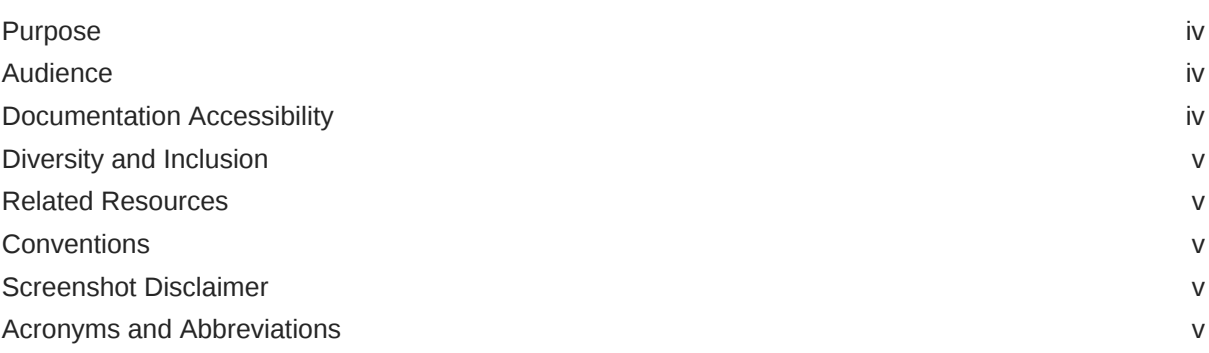

### 1 [Integration Guide](#page-6-0)

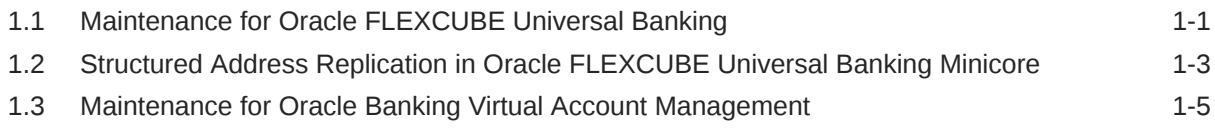

### [Index](#page-14-0)

### <span id="page-3-0"></span>Preface

- **Purpose**
- **Audience**
- Documentation Accessibility
- [Diversity and Inclusion](#page-4-0)
- [Related Resources](#page-4-0)
- **[Conventions](#page-4-0)**
- [Screenshot Disclaimer](#page-4-0)
- [Acronyms and Abbreviations](#page-4-0)

### Purpose

This guide describes the systematic instruction to integrate Oracle Banking Virtual Account Management with Oracle FLEXCUBE Universal Banking and its specific maintenances.

### Audience

This guide is primarily intended for the following user/user roles:

#### **Table 1 Audience**

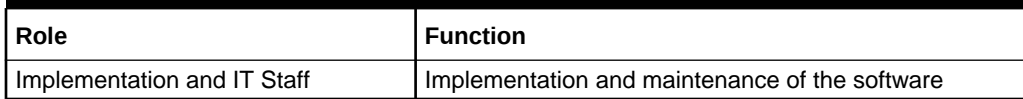

### Documentation Accessibility

For information about Oracle's commitment to accessibility, visit the Oracle Accessibility Program website at [http://www.oracle.com/pls/topic/lookup?](http://www.oracle.com/pls/topic/lookup?ctx=acc&id=docacc) [ctx=acc&id=docacc](http://www.oracle.com/pls/topic/lookup?ctx=acc&id=docacc).

#### **Access to Oracle Support**

Oracle customers that have purchased support have access to electronic support through My Oracle Support. For information, visit [http://www.oracle.com/pls/topic/](http://www.oracle.com/pls/topic/lookup?ctx=acc&id=info) [lookup?ctx=acc&id=info](http://www.oracle.com/pls/topic/lookup?ctx=acc&id=info) or visit<http://www.oracle.com/pls/topic/lookup?ctx=acc&id=trs> if you are hearing impaired.

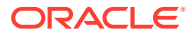

### <span id="page-4-0"></span>Diversity and Inclusion

Oracle is fully committed to diversity and inclusion. Oracle respects and values having a diverse workforce that increases thought leadership and innovation. As part of our initiative to build a more inclusive culture that positively impacts our employees, customers, and partners, we are working to remove insensitive terms from our products and documentation. We are also mindful of the necessity to maintain compatibility with our customers' existing technologies and the need to ensure continuity of service as Oracle's offerings and industry standards evolve. Because of these technical constraints, our effort to remove insensitive terms is ongoing and will take time and external cooperation.

### Related Resources

The related documents are as follows:

- *Oracle Banking Security Management System User Guide*
- *Oracle Banking Common Core User Guide*
- *Oracle Banking Getting Started User Guide*
- *Configuration User Guide*
- Common Core Gateway User Guide

### **Conventions**

The following text conventions are used in this document:

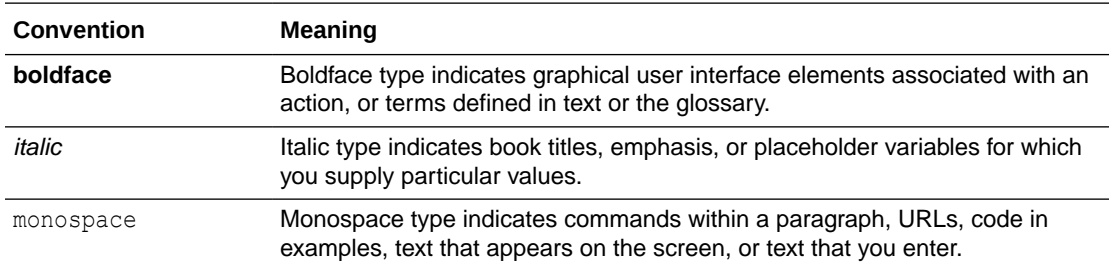

### Screenshot Disclaimer

Personal information used in the interface or documents are dummy and does not exist in the real world. It is only for reference purposes.

### Acronyms and Abbreviations

The list of acronyms and abbreviations that are used in this guide are as follows:

#### **Table 2 Acronyms and Abbreviations**

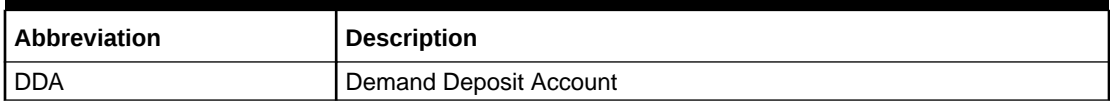

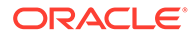

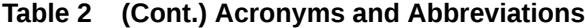

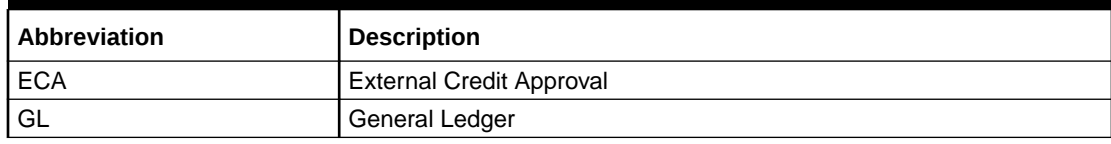

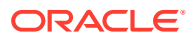

# <span id="page-6-0"></span>1 Integration Guide

This topic provides information on the integration of Oracle Banking Virtual Account Management with Oracle FLEXCUBE Universal Banking.

This topic contains the following subtopics:

- Maintenance for Oracle FLEXCUBE Universal Banking This topic describes the maintenance for Oracle FLEXCUBE Universal Banking.
- [Structured Address Replication in Oracle FLEXCUBE Universal Banking Minicore](#page-8-0) This topic describes the structured address replication in Oracle FLEXCUBE Universal Banking minicore.
- [Maintenance for Oracle Banking Virtual Account Management](#page-10-0) This topic describes the maintenance for Oracle Banking Virtual Account Management.

### 1.1 Maintenance for Oracle FLEXCUBE Universal Banking

This topic describes the maintenance for Oracle FLEXCUBE Universal Banking.

Specify **User ID** and **Password**, and login to **Oracle FLEXCUBE Universal Banking Home** screen.

Gateway setup should be done in Oracle FLEXCUBE Universal Banking for the particular source system by performing the below-listed maintenance.

Refer to **Common Core - Gateway User Guide** in Oracle FLEXCUBE Universal Banking for a detailed explanation.

#### **Upload Source Maintenance**

Maintain the source code for Oracle Banking Virtual Account Management in the **Upload Source Maintenance** screen.

**1.** On **Home** screen, specify **CODSORCE**, and click **Next** arrow.

The **Upload Source Maintenance** screen displays.

### **Figure 1-1 Upload Source Maintenance**

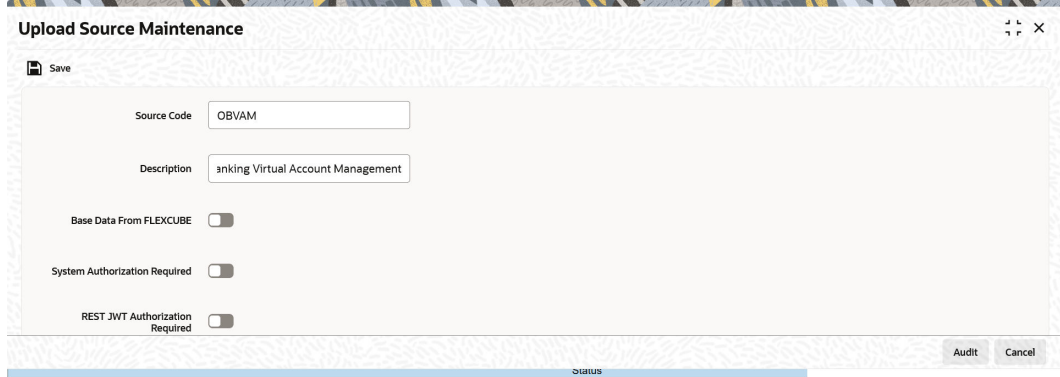

#### **Upload Source Preferences Maintenance**

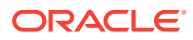

<span id="page-7-0"></span>Maintain the module code for IF, CA and ST modules in the **Upload Source Preferences Maintenance** screen.

**2.** On **Home** screen, specify **CODUPLDM**, and click **Next** arrow.

The **Upload Source Preferences Maintenance** screen displays.

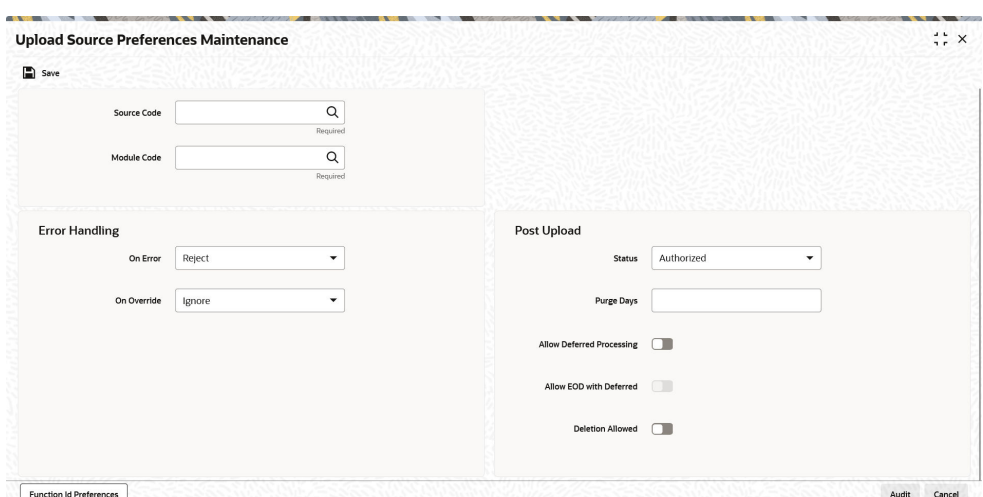

**Figure 1-2 Upload Source Preferences Maintenance**

#### **External System Maintenance**

Maintain the external system for Oracle Banking Virtual Account Management in the **External System Maintenance** screen.

**3.** On **Home** screen, specify **GWDETSYS**, and click **Next** arrow.

The **External System Maintenance** screen displays.

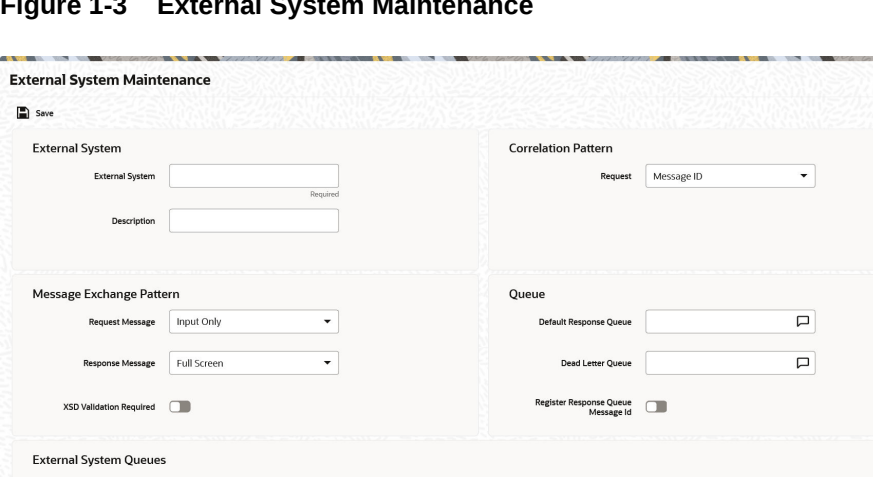

Response Queue 0

 $\Box$ 

**Figure 1-3 External System Maintenance**

 $\hfill \square$ 

#### **External System Functions**

 $\mathsf{Page}\ \begin{array}{|c|c|c|c|c|}\hline\textbf{1} & \textbf{of 1} & \textbf{(1 of 1 items)} & |\zeta & \prec & \boxed{\textbf{1}} & \models & \supset \end{array}$ 

 $\Box$  In Queue  $\circ$ 

FTP Parameters Fields

 $\blacksquare$ 

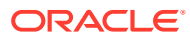

 $\frac{1}{2}$  x

 $+ -$ 

Audit Cancel

<span id="page-8-0"></span>Maintain the below functions and actions for Oracle Banking Virtual Account Management in the **External System Functions** screen.

**Table 1-1 External System Functions - Parameter Setup**

| l Function | Action       |
|------------|--------------|
| l IFGEXACC | l NEW        |
| STQVALAC   | <b>VIEW</b>  |
| l CAGECABL | l NEW        |
| CAGECABL   | <b>CLOSE</b> |

**4.** On **Home** screen, specify **GWDETFUN**, and click **Next** arrow.

The **External System Functions** screen displays.

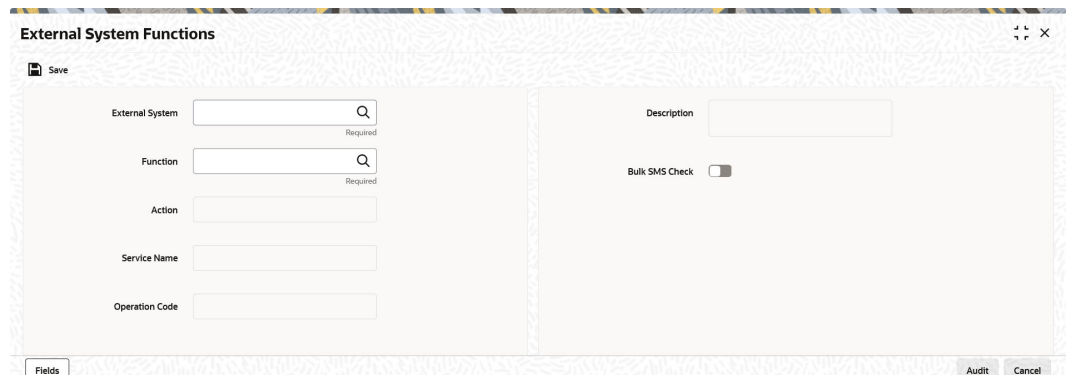

**Figure 1-4 External System Functions**

### 1.2 Structured Address Replication in Oracle FLEXCUBE Universal Banking Minicore

This topic describes the structured address replication in Oracle FLEXCUBE Universal Banking minicore.

Specify **User ID** and **Password**, and login to Oracle FLEXCUBE Universal Banking.

Gateway setup should be done in Oracle FLEXCUBE Universal Banking to replicate the Structured Address for a particular source system by performing maintenance in the belowmentioned screens, to use the web services exposed by Oracle FLEXCUBE Universal Banking Minicore for Structured Address so that we can push the data from Oracle Banking Virtual Account Management Common Core to Oracle FLEXCUBE Universal Banking Minicore.

Refer to **Common Core - Gateway User Guide** in Oracle FLEXCUBE Universal Banking for a detailed explanation.

#### **External System Functions Maintenance**

Maintain the below functions and actions for Oracle Banking Virtual Account Management in the **External System Functions** screen.

**1.** On **Home** screen, specify **GWDETFUN**, and click **Next** arrow.

The **External System Functions** screen displays.

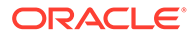

<span id="page-9-0"></span>**Figure 1-5 External System Functions**

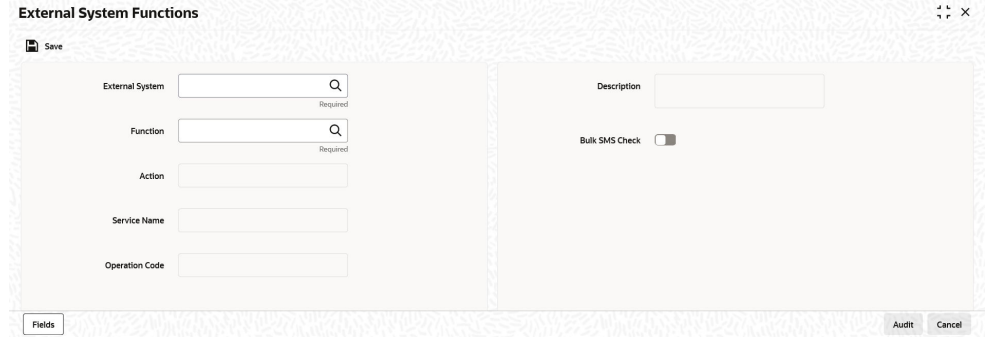

**2.** Click **New** and click **Search** icon in the **Function** field.

The **List of Values Function** screen displays.

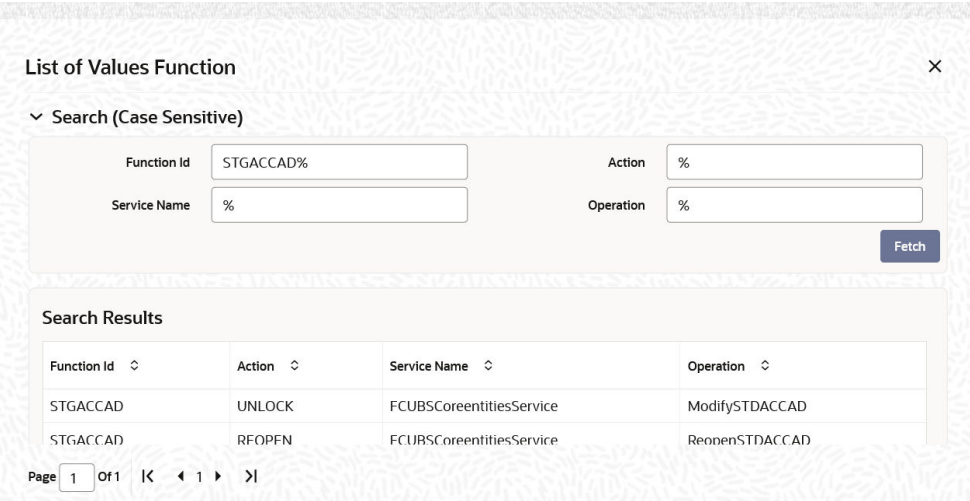

**Figure 1-6 List of Values Function**

**Table 1-2 External System Functions - Parameter Setup**

| <b>Function</b> | Action           |
|-----------------|------------------|
| STGACCAD        | <b>AUTHORIZE</b> |
| STGACCAD        | <b>MODIFY</b>    |
| <b>STGACCAD</b> | <b>OPEN</b>      |
| l STGACCAD      | <b>CLOSE</b>     |

**3.** Select the above Function Id, and click **OK** to save the record.

Record will be saved and authorized successfully.

#### **External System Function Summary**

Maintain the External System Functions for the below function and actions.

External System: Oracle Banking Virtual Account Management

Function Id: STGACCAD

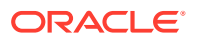

<span id="page-10-0"></span>**4.** On **Home** screen, specify **GWSETFUN**, and click **Next** arrow.

The **External System Function Summary** screen displays.

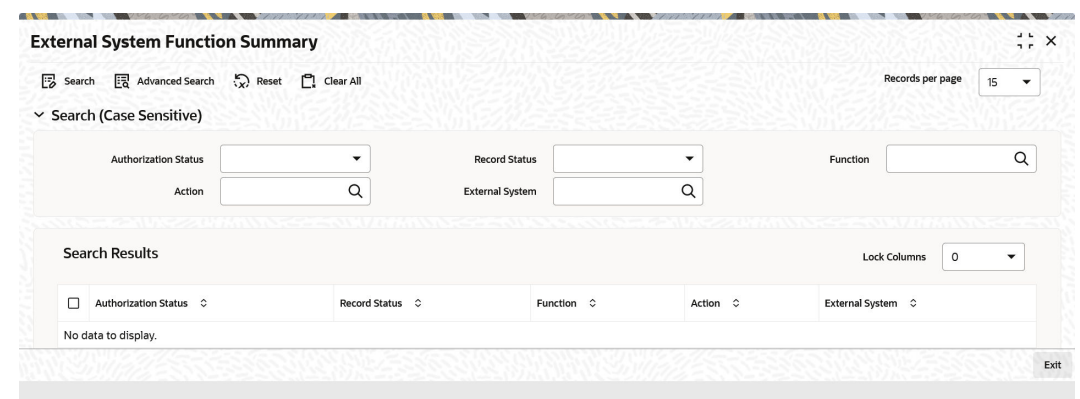

#### **Figure 1-7 External System Function Summary**

### 1.3 Maintenance for Oracle Banking Virtual Account Management

This topic describes the maintenance for Oracle Banking Virtual Account Management.

Specify **User ID** and **Password**, and login to **Home** screen.

Refer to *Oracle Banking Common Core User Guide* and *Configuration User Guide* for a detailed explanation.

#### **ECA System Maintenance**

Maintain ECA system in common core for Oracle FLEXCUBE Universal Banking.

- **1.** On **Home** screen, click **Core Maintenance**. Under **Core Maintenance**, click **ECA System**.
- **2.** Under **ECA System**, click **Create ECA System**.

The **Create ECA System** screen displays.

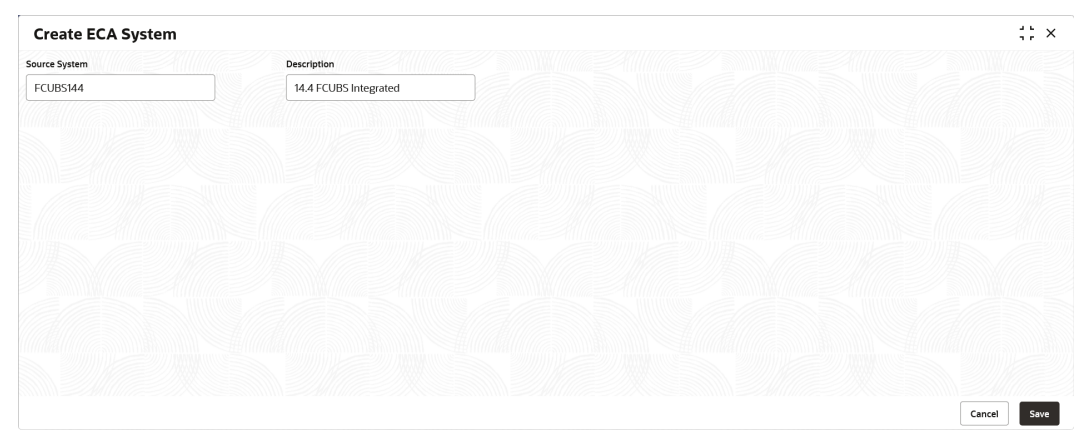

#### **Figure 1-8 Create ECA System**

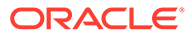

#### <span id="page-11-0"></span>**External Customer Maintenance**

Common Core **External Customer** should replicate the Real Customer from Oracle FLEXCUBE Universal Banking. In addition, the source system should be maintained the same as the one created in the **ECA System Maintenance** screen.

- **3.** On **Home** screen, click **Core Maintenance**. Under **Core Maintenance**, click **External Customer**.
- **4.** Under **External Customer**, click **Create External Customer**.

The **Create External Customer** screen displays.

#### **Create External Customer**  $\frac{1}{2}$   $\times$ Customer Details<br>Customer Number **Customer Name** Short Name **Customer Type** Individ... Corpor... Bank **Customer Category Source Customer ID** Source Systen nship Manager ID  $\alpha$  $\alpha$ **Access Grou**  $\alpha$ Address Line 1 Address Line 2 Address Line 3 Country Postal Code  $\alpha$ Other Details<br>Deceased Frozen Wherea **Sanction Check Required**  $\blacksquare$  $\Box$ <br>Staff  $\Box$  $\Box$ **Walk-in Custome** Language **Mationality**  $\Box$  $\Box$  $\hbox{\tt Q}$  $\hbox{\tt Q}$ Cancel Save

#### **Figure 1-9 Create External Customer**

#### **External Customer Account Maintenance**

Common Core **External Account** should replicate the Real Account from Oracle FLEXCUBE Universal Banking. In addition, External Credit Approval System should be the source system maintained in the **ECA System Maintenance** screen.

- **5.** On **Home** screen, click **Core Maintenance**. Under **Core Maintenance**, click **External Customer Account**.
- **6.** Under **External Customer Account**, click **Create External Customer Account**.

The **Create External Customer Account** screen displays.

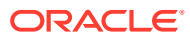

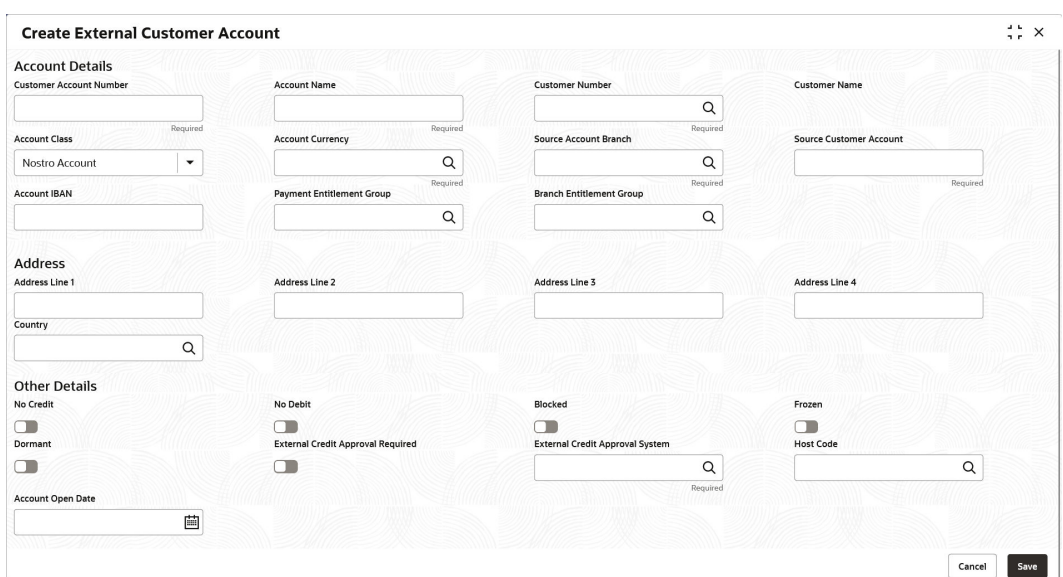

#### <span id="page-12-0"></span>**Figure 1-10 Create External Customer Account**

#### **External Chart Account Maintenance**

Common Core **External Chart** should replicate the GL value from Oracle FLEXCUBE Universal Banking. The GL should be present in the STTB\_ACCOUNT table in Oracle FLEXCUBE Universal Banking.

- **7.** On **Home** screen, click **Core Maintenance**. Under **Core Maintenance**, click **External Chart Account**.
- **8.** Under **External Chart Account**, click **Create External Chart Account**.

The **Create External Chart Account** screen displays.

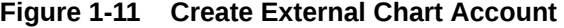

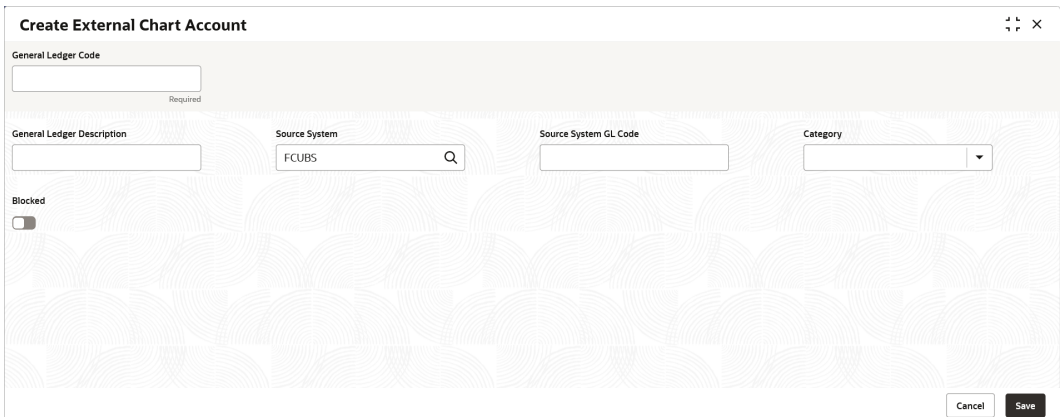

#### **Transaction Code Maintenance**

Maintain a valid transaction code from Oracle FLEXCUBE Universal Banking.

- **9.** On **Home** screen, click **Core Maintenance**. Under **Core Maintenance**, click **Transaction Code**.
- **10.** Under **Transaction Code**, click **Create Transaction Code**.

The **Create Transaction Code** screen displays.

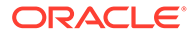

<span id="page-13-0"></span>**Figure 1-12 Create Transaction Code**

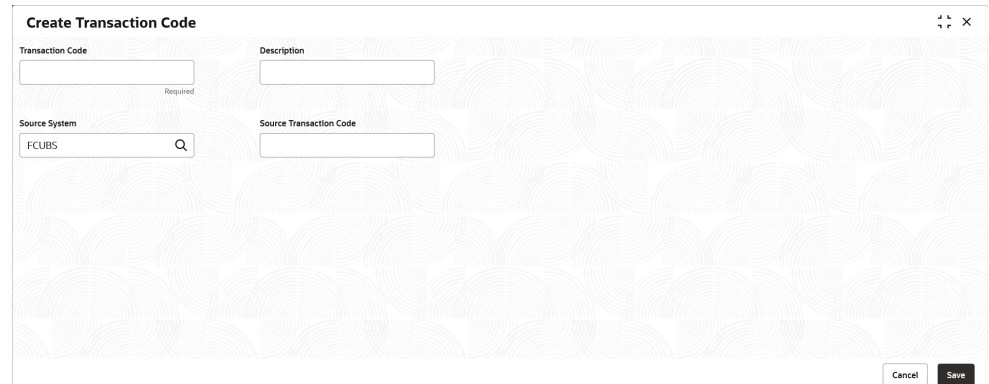

#### **External DDA System Maintenance**

Maintain External DDA details, the offset GL, and EAC Required.

- **11.** On **Home** screen, click **Virtual Account Management**. Under **Virtual Account Management**, click **Configuration**.
- **12.** Under **Configuration**, click **External DDA System**.
- **13.** Under **External DDA System**, click **Create External DDA System**.
	- **a.** Search and Select the Default Offset GL maintained in Common Core External Chart.
	- **b.** Select the toggle whether EAC is required or not.

The **Create External DDA System** screen displays.

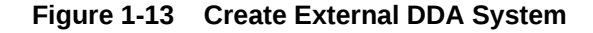

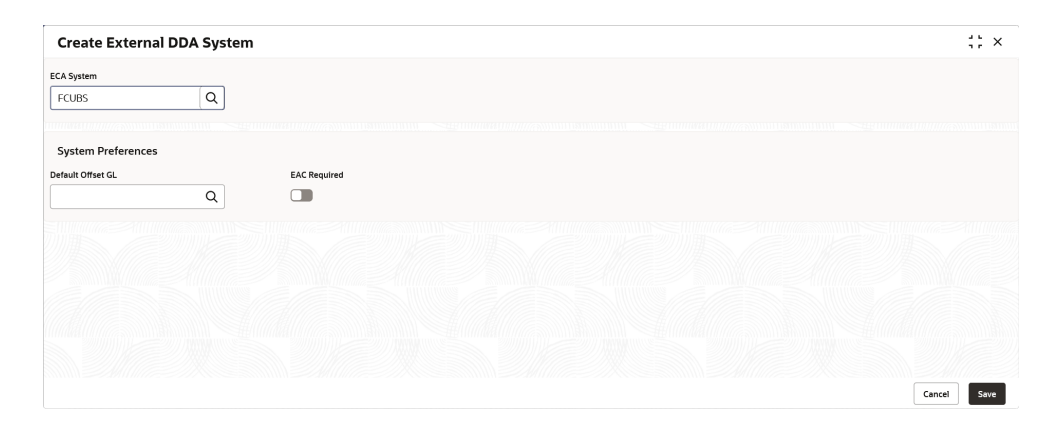

## <span id="page-14-0"></span>Index

#### E

ECA System Maintenance, *[1-5](#page-10-0)* External Chart Account Maintenance, *[1-7](#page-12-0)* External Customer Account Maintenance, *[1-6](#page-11-0)* External Customer Maintenance, *[1-6](#page-11-0)* External DDA System Maintenance, *[1-8](#page-13-0)* External System Function Summary, *[1-4](#page-9-0)* External System Functions, *[1-2](#page-7-0)* External System Functions Maintenance, *[1-3](#page-8-0)* External System Maintenance, *[1-2](#page-7-0)*

#### I

Integration Guide, *[1-1](#page-6-0)*

#### M

Maintenance for Oracle Banking Virtual Account Management, *[1-5](#page-10-0)*

Maintenance for Oracle FLEXCUBE Universal Banking, *[1-1](#page-6-0)*

#### S

Structured Address Replication in Oracle FLEXCUBE Universal Banking Minicore, *[1-3](#page-8-0)*

#### T

Transaction Code Maintenance, *[1-7](#page-12-0)*

#### $\cup$

Upload Source Maintenance, *[1-1](#page-6-0)* Upload Source Preferences Maintenance, *[1-1](#page-6-0)*

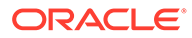